## Creating Driven Boundaries

Technology Optimization

 $1$  Menu > Applications > Fields and Boundaries

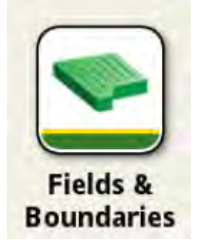

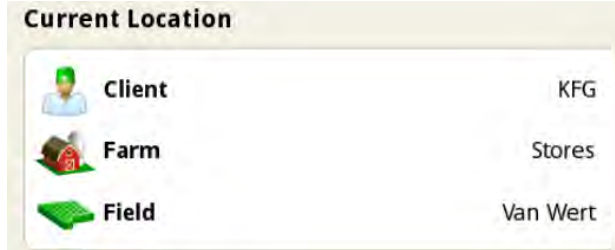

- 2 Select Client Farm and Field Information to change fields
- 3 When you have the correct Client, Farm and Field, select "Create Boundaries"

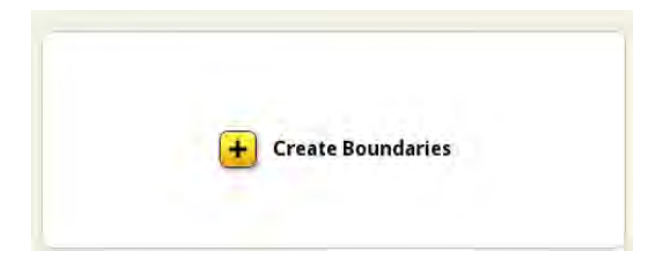

4 Select "Create from Driven Boundary"

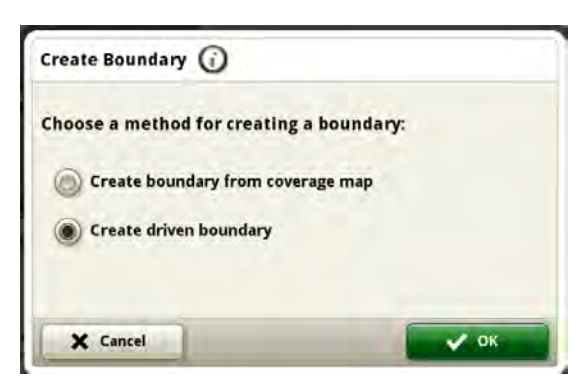

5 Name your boundary and set your offset. The boundary will be the pink line. A zero offset means that the boundary will be directly under the receiver. If using an offset, ensure that you have a point of reference (i.e. have your tire on the boundary line).

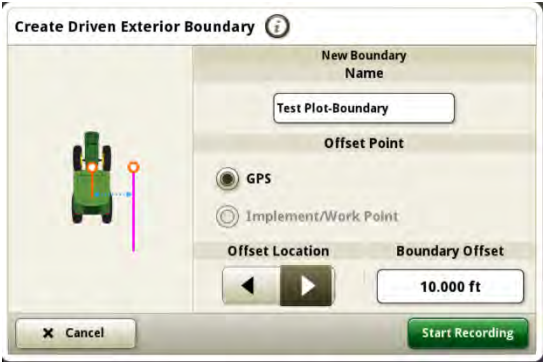

\*Boundary name should include the date, signal used and creation method. Ex. "Feb 2023 SF3 Driven". This will help to you to differentiate standard quality boundaries from low quality boundaries.

**Start Recording** 

6 Select "Start Recording" when you are ready to begin

7 Drive your boundary

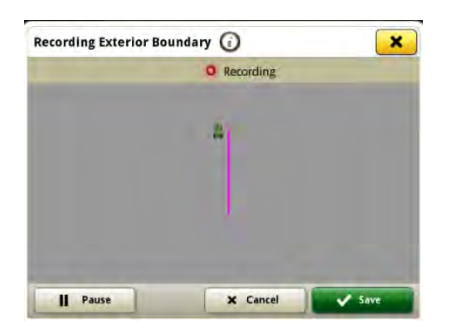

8 To square a corner or pause documentation, select "Pause". The line will jump to the location of the machine when "Record" is selected again.

Pause Ш

9 Select "Save" when the boundary is complete

 $\mathbf{v}$  Save

 $10$  Your boundary will now appear with the field information. Export like normal.

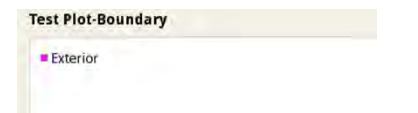

 $11$  Verify that Auto Import Boundaries is turned on in Operations Center and import data. This is found under Organization Preferences and then under Settings on the left.

**Auto Import Boundaries** ON

 $12$  Use Land in Operations Center to make minor adjustments such a cleaning up corners and taking out curves next to telephone poles.

For further assistance please contact your local KFG location or your account manager.